## Huddly L1 deployment guide

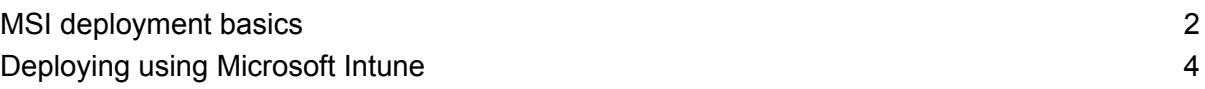

## <span id="page-1-0"></span>MSI deployment basics

You can install the Huddly Camera Setup using either the interactive installer [HuddlyCameraSetup.exe](https://driver.huddly.com/driver/HuddlyCameraSetup.exe) or the distributable installer [HuddlyCameraSetup.msi.](https://driver.huddly.com/driver/HuddlyCameraSetup.msi)

For single-room deployments and evaluation, we recommend using the interactive installer. It offers more options for installation, interactive troubleshooting when something goes wrong, and video preview confirmation when everything is set up correctly.

When deploying to several systems, or if you wish to install or update the software remotely, you should use the distributable installer HuddlyCameraSetup.msi. With the distributable installer, you can either install the camera first and deploy the software later or deploy the camera first and install the software later. When everything is connected correctly, camera firmware will update automatically in both cases.

Please see our InTune MSI deployment guide below, or refer to Microsoft's [Windows](https://docs.microsoft.com/en-us/mem/intune/apps/apps-windows-10-app-deploy) 10 app [deployment](https://docs.microsoft.com/en-us/mem/intune/apps/apps-windows-10-app-deploy) by using Microsoft Intune | Microsoft Docs guide for more detailed installation instructions.

If you use the distributable installer, the camera firmware will be updated automatically. By default, the setup is configured to update firmware at a randomly selected time between 3 AM and 4 AM local time. It will update all Huddly IP cameras that are connected directly to the host system.

There are two ways to distribute new firmware:

- By deploying a new HuddlyCameraSetup.msi to your hosts (as described above)
- Through automatic distribution of a new driver/firmware package from Windows Update

If you would like to customize when and how firmware is updated, you can use HuddlyCameraSetup.msi command line arguments. You can specify these command line arguments in your deployment script or directly in the Microsoft Endpoint Manager. For example:

Only update on Sundays and Saturdays (all days by default): FirmwareUpdateDaysOfWeek=Saturday|Sunday

Update firmware at a random point in time between 5 AM and 5:30 AM (3-3:50 AM by default): FirmwareUpdateHourOfDay=5,FirmwareUpdateRandomStartSeconds=1800

Allow downgrading camera firmware (false by default): FirmwareUpdateAllowDowngrade=true

Wipe current configuration (this is required when editing existing configuration parameters during a software update or reinstall).

## WIPECONFIG=true

If you are installing from the command line using msiexec, make sure that you are executing it with administrator privileges. The following is an example of how to install using msiexec:

msiexec -i HuddlyCameraSetup.msi WIPECONFIG=true CONFIG="FirmwareUpdateDaysOfWeek=Saturday|Sunday,FirmwareUpdateHourOfDay=5" -qn

Or, using default configuration, simply:

msiexec -i HuddlyCameraSetup.msi -qn

## <span id="page-3-0"></span>Deploying using Microsoft Intune

There are many ways to deploy an application on Windows 10 machines. We will be deploying an application using an MSI installer in this guide.

We will be using the Line-of-business apps Deployment method of Microsoft Intune for this deployment. This supports msi, .appx, .appxbundle, .msix, and .msixbundle deployments for Windows.

- 1) Log in to Microsoft Endpoint Manager admin center [https://endpoint.microsoft.com/.](https://endpoint.microsoft.com/)
- 2) Go to Apps -> Windows apps -> Click on + Add.
- 3) Select Other Line-of-business app and click Select.

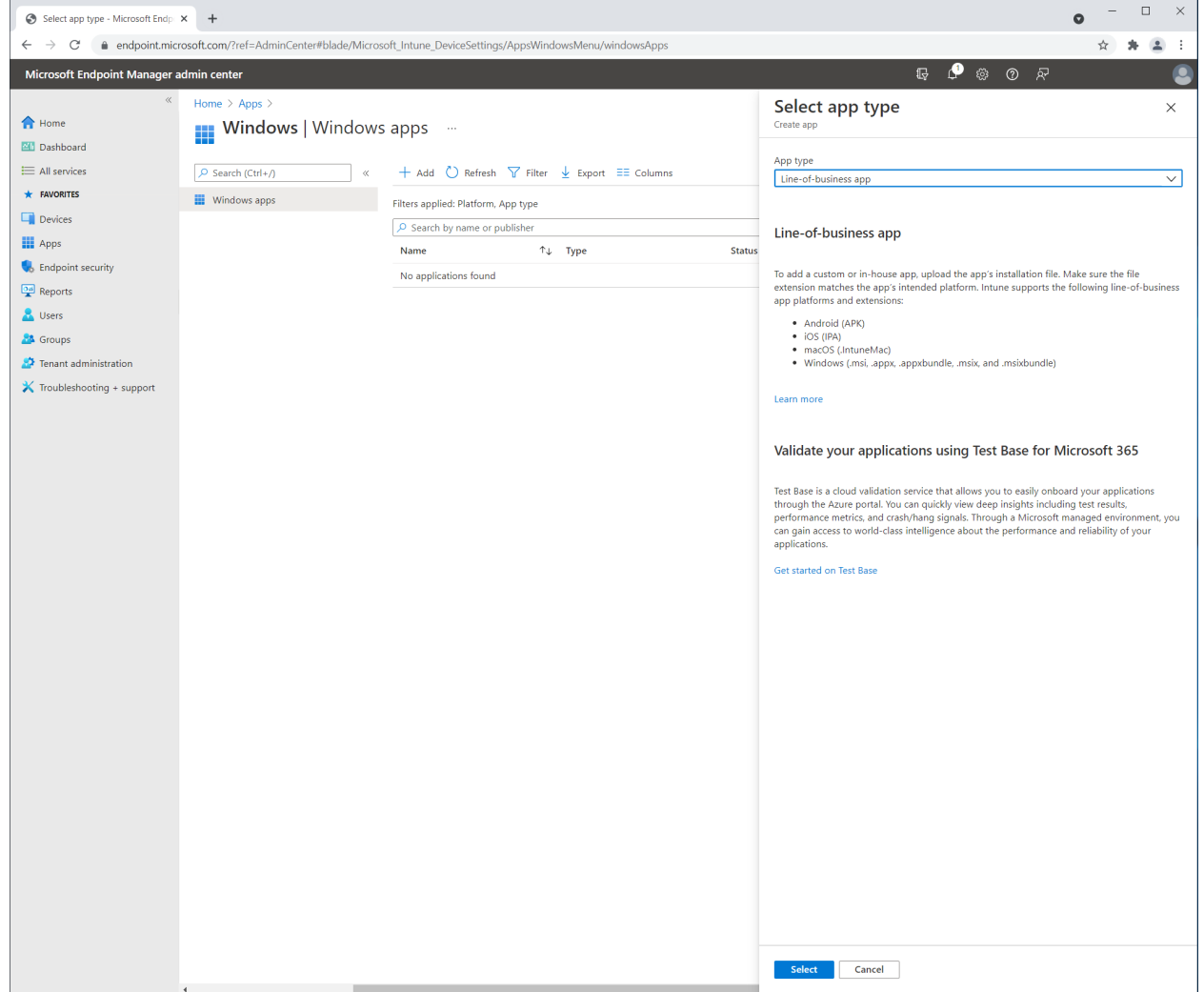

- O Open  $\times$  $\leftarrow \quad \rightarrow \quad \leftarrow \quad \uparrow \quad \boxed{\rule[-0.7ex]{0.4ex}{0.2ex}} \rightarrow \text{ This PC} \rightarrow \text{ Desktop} \rightarrow \text{ MSI}$  $\begin{array}{|c|c|c|} \hline \rule{0.2cm}{1.2cm} \hline \rule{0.2cm}{1.2cm} \end{array}$   $\begin{array}{|c|c|c|} \hline \rule{0.2cm}{1.2cm} \rule{0.2cm}{1.2cm} \hline \rule{0.2cm}{1.2cm} \end{array}$   $\begin{array}{|c|c|c|} \hline \rule{0.2cm}{1.2cm} \rule{0.2cm}{1.2cm} \end{array}$  Search MSI ☆ ★ ▲ ÷ Organize  $\star$  New folder  $\begin{array}{ccccccccc} \bullet & \circ & \circ & \circ & \circ \end{array}$  $\bullet$ Type<br>Windows Installer... 115 876 KB Name **A** Quick access<br> **A** Quick access<br> **A I I I I I I I** Huddly CameraSetup Date modified App package file 03.11.2021 19:11  $\times$ **Desktop**  $\mathcal{N}$ <br> **Downloads**  $\mathcal{N}$ App package file  $*$   $\circledcirc$ <br>Select a file  $\frac{1}{\sqrt{2}}$  Documents  $\frac{1}{\sqrt{2}}$  $\blacksquare$  Pictures  $\mathcal{A}$  $\Box$ Name:<br>Platform:<br>Size:<br>MAM Enabled:  $\blacksquare$  Desktop  $\begin{array}{|l|}\n\hline\n\end{array}$  Screenshots OneDrive - Personal  $\bigcup_{i=1}^{\infty}$  This PC  $OK$  $\blacktriangleright$  Network  $\overline{\phantom{a}}$  Custom Files File name: HuddlyCameraSetup  $\mathord{\sim}$ Open v Cancel Previous Next **COL**
- 4) Click App package file and select the MSI file.

5) Click OK.

6) Complete the form and select Next.

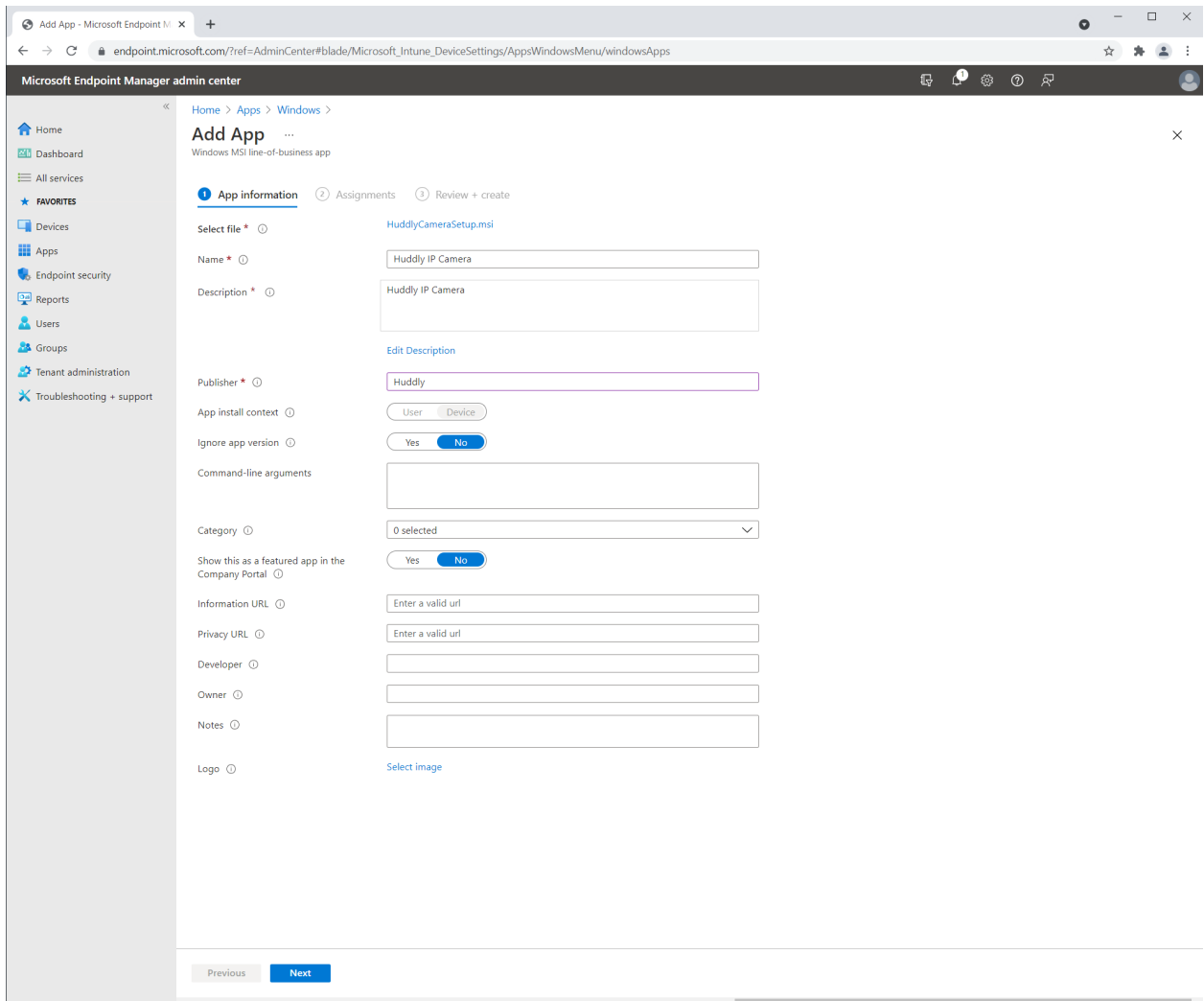

7) Select what devices or users to distribute the application to and click Next.

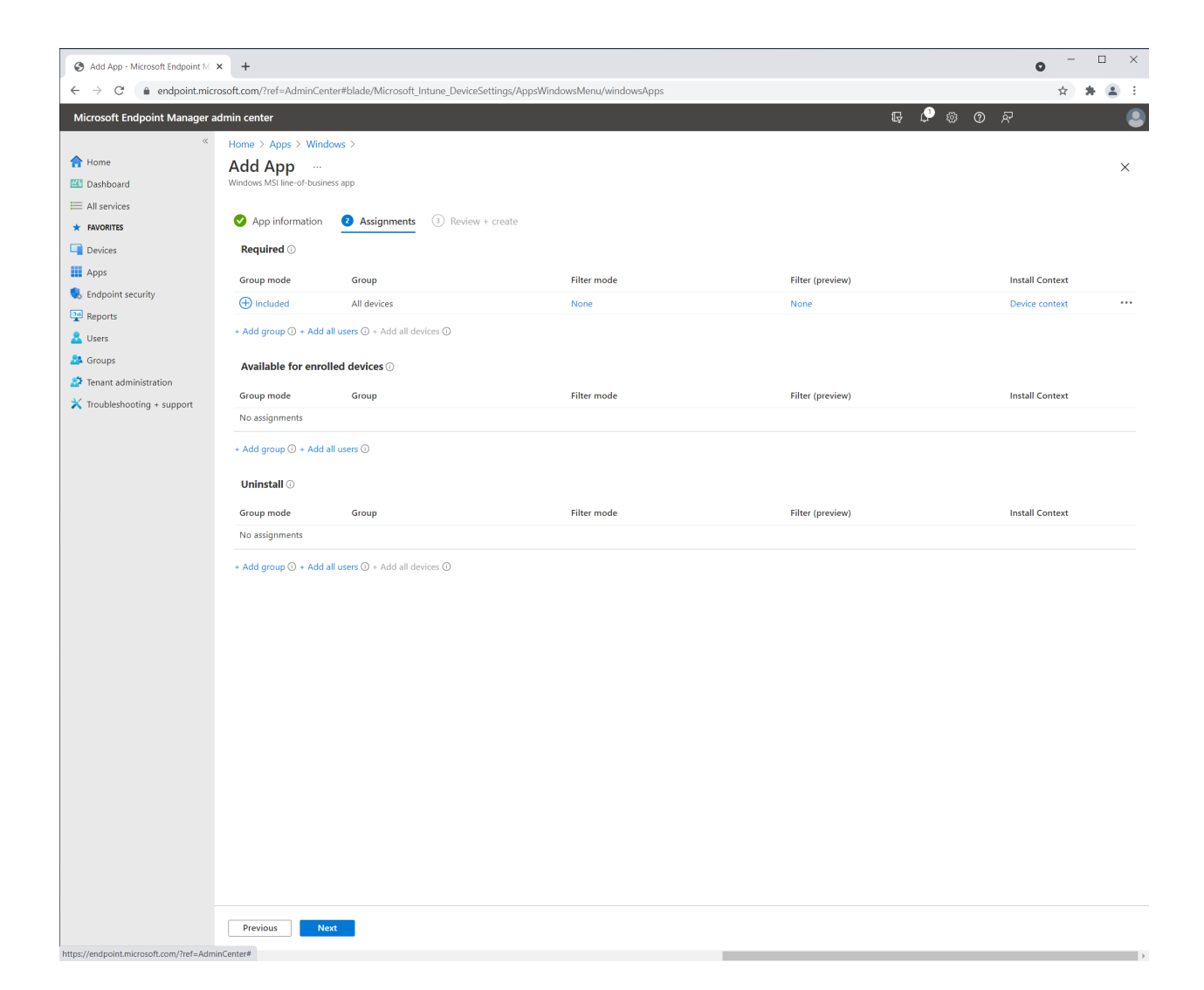

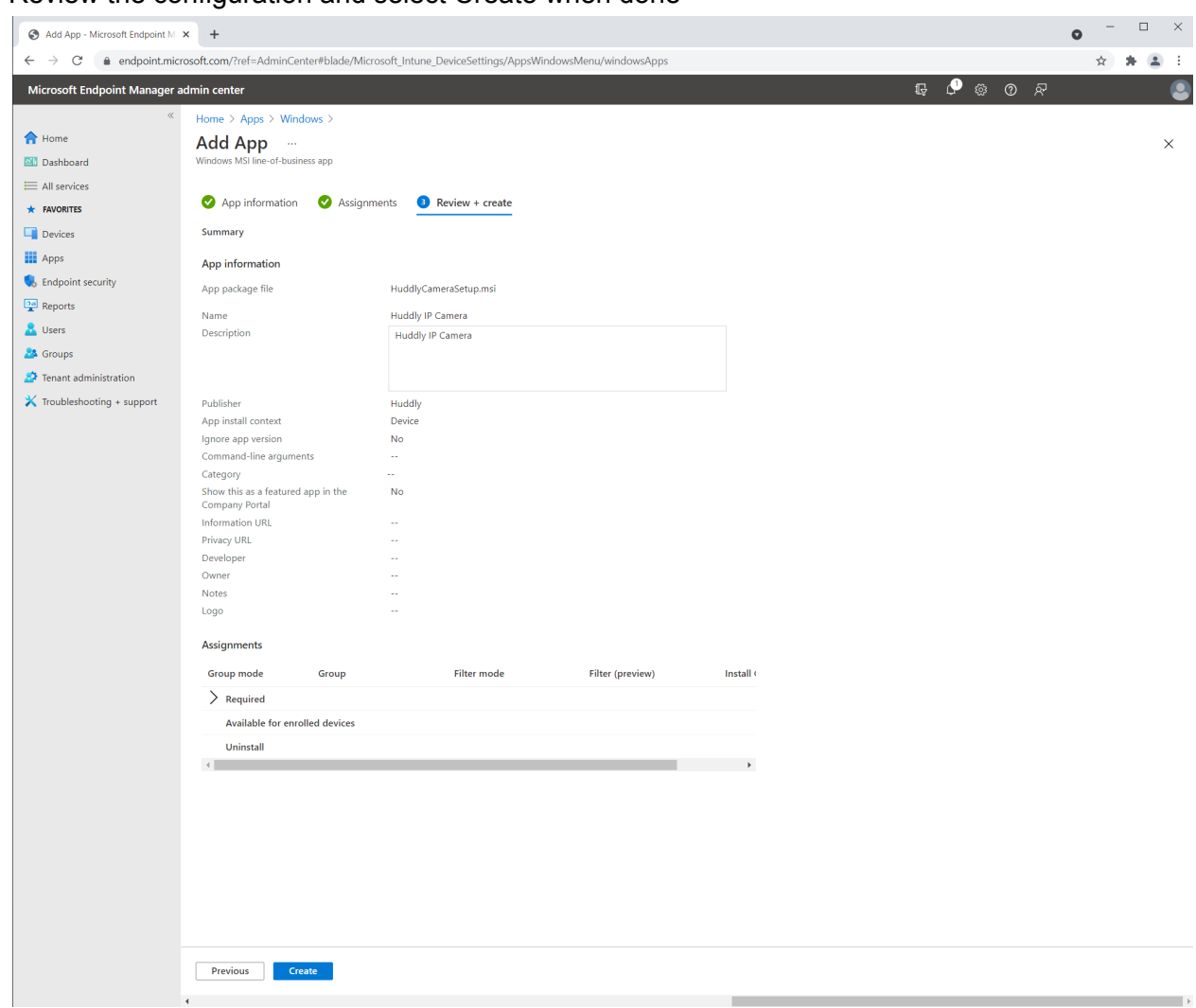

8) Review the configuration and select Create when done

9) The MSI is now being uploaded to Azure and will be installed on the devices or to the users you defined in step 7.